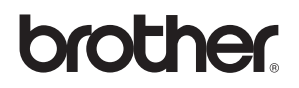

# **Windows Vista™ Telepítési útmutató**

**A számítógép használata előtt be kell állítania a hardvert és telepíteni kell az illesztőprogramot. A megfelelő beállítás és telepítés érdekében olvassa el a 'Gyorstelepítési útmutatót' és ezt a 'Windows Vista™ Telepítési útmutatót'.**

# **1. lépés A készülék telepítése**

Kérjük, először kövesse a Gyorstelepítési útmutatóban az 1. LÉPÉS, a számítógép beállítása részt. Ezt követően folytassa ebben az útmutatóban a 2. LÉPÉS Az illesztőprogramok & szoftver telepítése.

# **2. lépés A Illesztő[program és a Szoftver telepítése](#page-2-0)**

Kérjük, kövesse a jelen Windows Vista™ Gyorstelepítési útmutató lépéseit, a megfelelő illesztőrprogram és szoftvertelepítési utasításokért.

# **A telepítés ezzel befejeződött!**

**Kérjük, mindig tartsa a 'Gyorstelepítési útmutatót', a 'Windows Vista™ telepítési útmutatót' és a mellékelt CD-ROM-ot könnyen, gyorsan hozzáférhető helyen.**

## **<sup>1</sup> Mielőtt ezt az útmutatót használni kezdené**

Ez az útmutató kizárólag Windows Vista™ felhasználóknak szól. Ez a telepítési útmutató az MFC-Pro Suite szoftver és többfunkciós illesztőprogramjai telepítési lépéseit mutatja be Windows Vista™ operációs rendszerre illetve fontos információkat tartalmaz a Windows Vista™ rendszerrel kapcsolatban. Az illesztőprogramok és a szoftver telepítése előtt kövesse a **Kezdeti lépések** részben leírtakat illetve **A készülék telepítése 1. LÉPÉSÉT** a Gyors telepítési útmutatóban. Az előzetes beállítások befejezése után kövesse az ebben az útmutatóban leírt lépéseket az MFL-Pro Suite és illesztőprogramjai telepítéséhez. A készülékről további hasznos információt találhat Gyors telepítési útmutatóban.

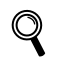

*Először olvassa el a Gyors telepítési útmutatót.*

# <span id="page-2-0"></span>**A Illesztőprogram és a Szoftver telepítése 2. lépés**

Kövesse az itt megadott utasításokat az operációs rendszerének és interfészének megfelelően. A legújabb illesztőprogramok, dokumentációk letöltésére, valamint problémájára a legmegfelelőbb megoldás kiválasztása érdekében látogassa meg a Brother Solutions Center weboldalát [\(http://solutions.brother.com\)](http://solutions.brother.com), amely akár közvetlenül is elérhető CD-ROM-ról / illesztőprogramból.

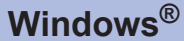

**[USB felületet használó felhasználóknak ........................................................................ 3](#page-3-0) [Hogyan csatlakoztathatom a készüléket a számítógéphez ................................................................4](#page-4-0)**

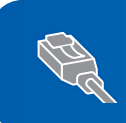

**[Hálózati interfészt használó felhasználóknak................................................................ 6](#page-6-0)**

## <span id="page-3-0"></span>**<sup>1</sup> USB felületet használó felhasználóknak**

### **Helytelen Beállítás**

**NE csatlakoztassa az interfész kábelt. Az interfész kábelt az illesztőprogram telepítése után csatlakoztassa.**

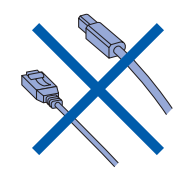

### **FONTOS**

**Windows**

**USB**

**®**

**Először végezze el Gyors telepítési útmutató "A készülék telepítése" részében leírt 1. LÉPÉST.**

#### **Az illesztőprogram telepítése és a készülék csatlakoztatása a számítógéphez**

- <sup>1</sup> Ha az interfészkábelt már csatlakoztatta. húzza ki a készülék tápkábelét a hálózati csatlakozóból, és húzza ki a készüléket a számítógéppel összekötő kábelt is.
- 2 Kapcsolja be a számítógépet. (Jelentkezzen be Adminisztrátori jogokkal.)
- $3$  Tegye a Windows Vista™ rendszerhez mellékelt CD-ROM-ot a CD-ROM meghajtóba. Ha megjelenik a modell megnevezése képernyő, válassza ki a megfelelő készüléket. Ha megjelenik a nyelv képernyő, válassza ki a megfelelő nyelvet.

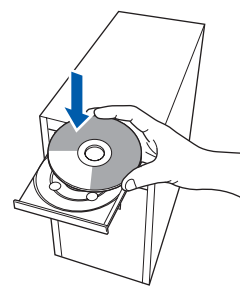

**4** Ezt követően a CD-ROM főmenüje látható. Kattintson a **MFL-Pro Suite telepítés** elemre.

- 5 A ScanSoft™ PaperPort™ 11SE Licensz szerződés elolvasása után kattintson a **lgen** elemre.
- 6 A ScanSoft™ PaperPort™ 11SE telepítője automatikusan elindul és az MFL-Pro Suite telepítése követi.
- **7** A Brother MFL-Pro Suite Szoftver licensz szerződés ablak jelenik meg, kattintson a **lgen** elemre, ha egyetért a Szoftver Licensz szerződésben foglaltakkal.
- 8 Válassza a **Helyi csatlakozás** elemet, majd kattintson a **Tovább** elemre vagy válassza a **Standard** elemet és kattintson a **Tovább** elemre. A telepítés folytatódik.
- 9 Amikor ez a képernyő eltűnik ugorjon a következő lépésre.

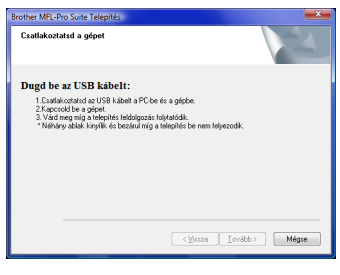

10 Ugorjon a "Hogyan csatlakoztathatom készüléket a számítógéphez" részben leírt lépésekre, a megfelelő készülékmodellnél.

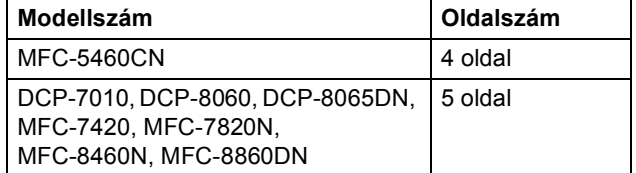

**Windows**

**USB**

**®**

## <span id="page-4-0"></span>**Hogyan csatlakoztathatom a készüléket a számítógéphez**

<span id="page-4-1"></span>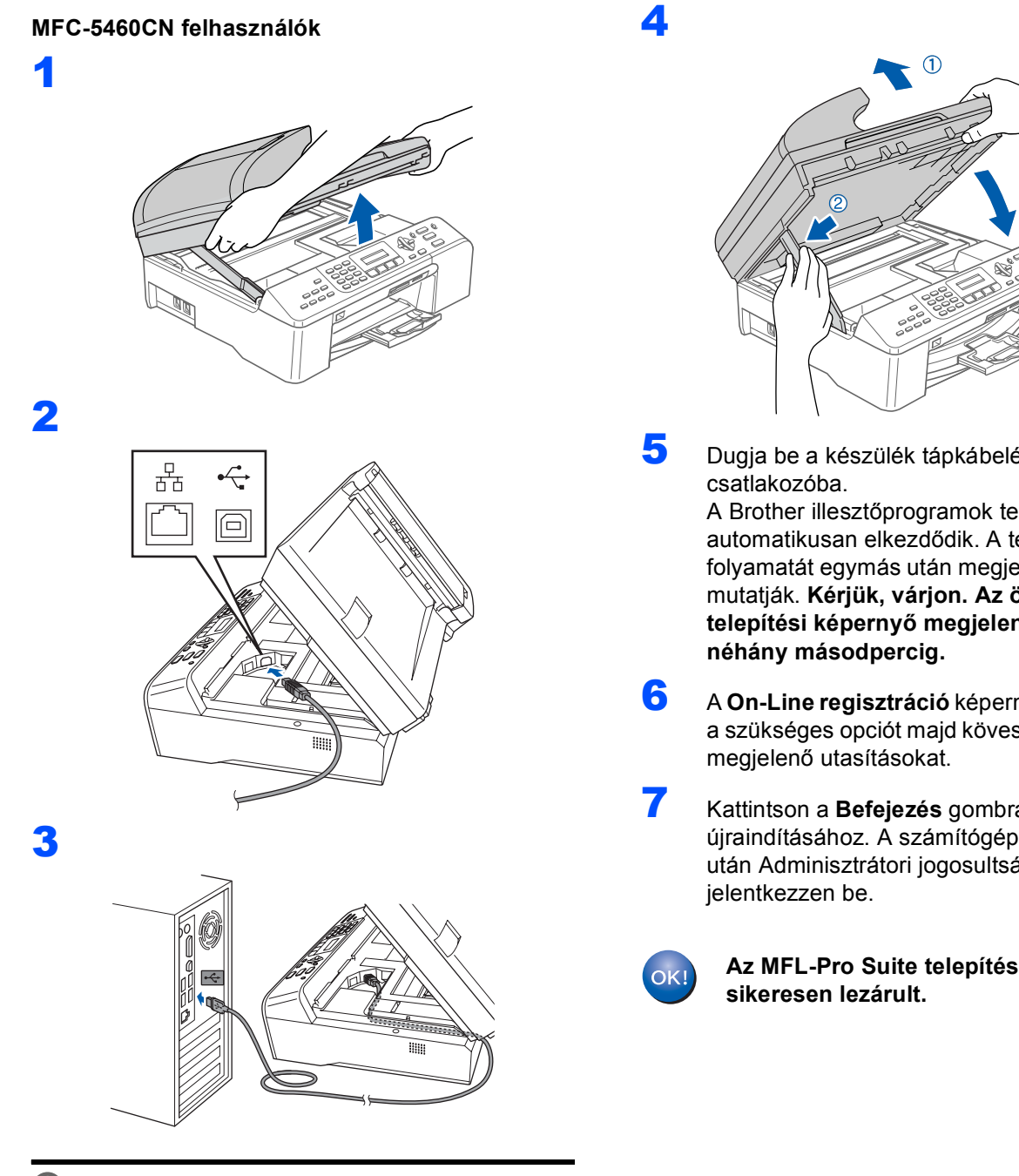

**Helytelen Beállítás Ügyeljen, hogy a kábel ne akadályozza a borító lezárását. Ellenkező esetben hiba léphet fel.**

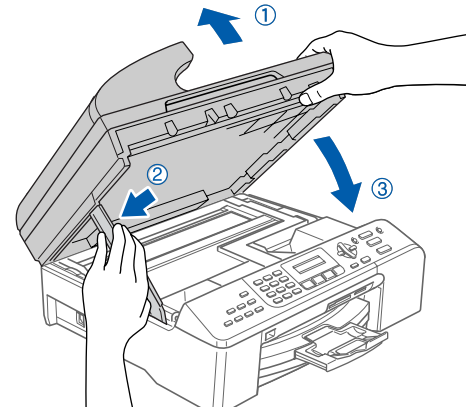

- 5 Dugja be a készülék tápkábelét a hálózati A Brother illesztőprogramok telepítése automatikusan elkezdődik. A telepítés folyamatát egymás után megjelenő képernyők mutatják. **Kérjük, várjon. Az összes telepítési képernyő megjelenése eltarthat**
- 6 <sup>A</sup>**On-Line regisztráció** képernyőn válassza ki a szükséges opciót majd kövesse a képernyőn
- 7 Kattintson a **Befejezés** gombra a számítógép újraindításához. A számítógép újraindítása után Adminisztrátori jogosultsággal

**Az MFL-Pro Suite telepítése ezennel** 

**Windows®**

<span id="page-5-0"></span>**DCP-7010, DCP**-**8060**, **DCP**-**8065DN**, **MFC**-**7420**, **MFC**-**7820N**, **MFC**-**8460N és MFC**-**8860DN felhasználóknak (Az ábrákon a DCP**-**8060 látható**.**)**

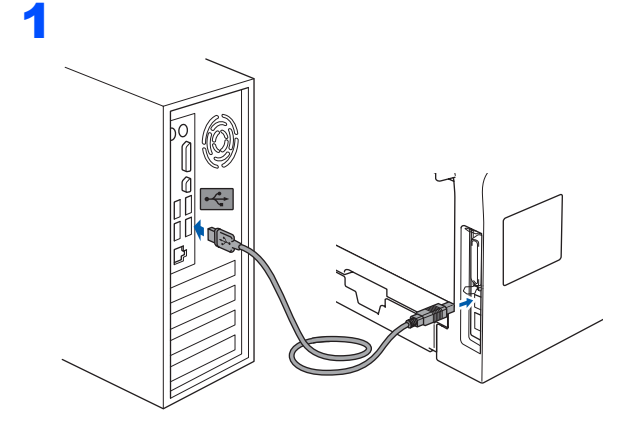

- 2 Dugja be a hálózati kábelt a hálózati csatlakozóba. Kapcsolja be a készüléket. A Brother illesztőprogramok telepítése automatikusan elkezdődik. **A telepítési képernyők sorban jelennek meg, kérjük, várjon egy kis ideig.**
- 3 <sup>A</sup>**On-Line regisztráció** képernyőn válassza ki a szükséges opciót majd kövesse a képernyőn megjelenő utasításokat.
- 4 Kattintson a **Befejezés** gombra a számítógép újraindításához. A számítógép újraindítása után Adminisztrátori jogosultsággal jelentkezzen be.

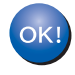

**Az MFL-Pro Suite telepítése ezennel sikeresen lezárult.** 

# <span id="page-6-0"></span>**<sup>2</sup> Hálózati interfészt használó felhasználóknak**

Az MFL-Pro Software Suite és illesztőprogramjainak telepítési módja a készülékmodelltől függően eltérő lehet. A helyes telepítési mód kiválasztásához nézze meg az alábbi táblázatot.

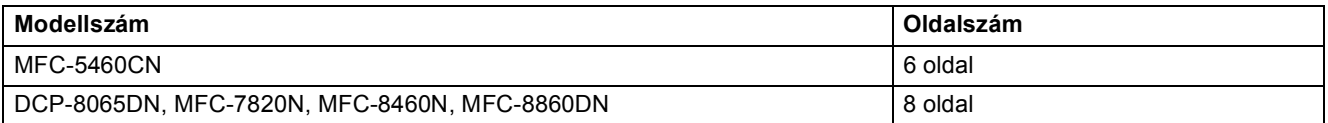

5

#### <span id="page-6-1"></span>**MFC-5460CN felhasználóknak**

#### **FONTOS**

**Először végezze el Gyors telepítési útmutató "A készülék telepítése" részében leírt 1. LÉPÉST.**

**1 Ha az interfészkábelt már csatlakoztatta,** húzza ki a készülék tápkábelét a hálózati csatlakozóból, és húzza ki a készüléket a hálózattal összekötő kábelt is.

2

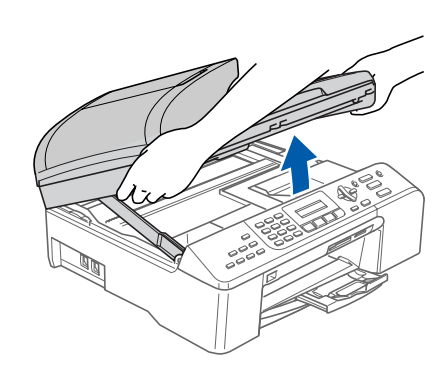

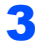

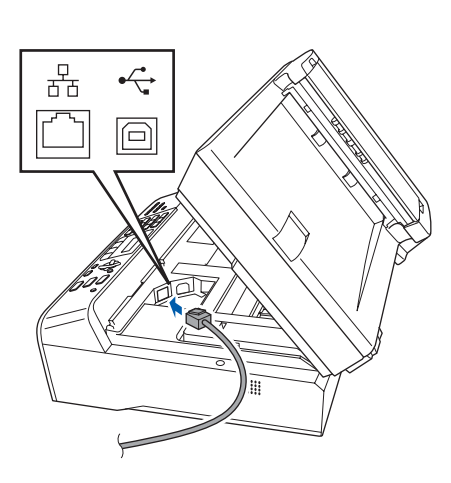

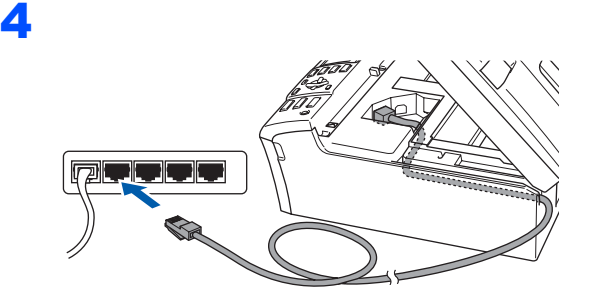

### **Helytelen Beállítás**

**Ügyeljen, hogy a kábel ne akadályozza a borító lezárását. Ellenkező esetben hiba léphet fel.**

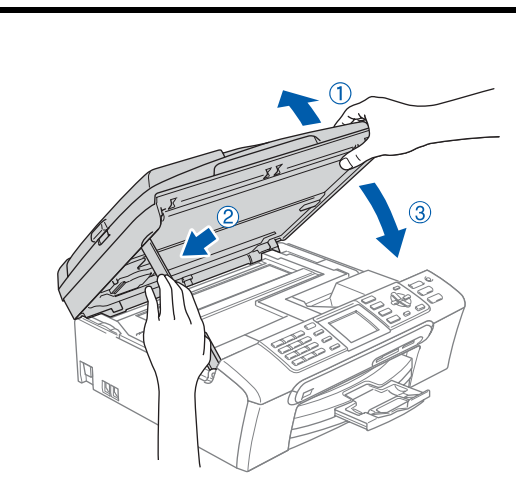

- **6** Dugia be a készülék tápkábelét a hálózati csatlakozóba.
- 7 Kapcsolja be a számítógépet. Adminisztrátori jogosultsággal jelentkezzen be.

Az MFL-Pro Suite telepítése előtt zárjon be minden más alkalmazást.

### **Megjegyzés**

*A telepítés előtt amennyiben tűzfalként külön szoftvert használ, kapcsolja ki azt. A telepítés után ne feledje a tűzfalat újra bekapcsolni.*

8 Tegye a mellékelt CD-ROM-ot a CD-ROM meghajtóba. Ha megjelenik a modell megnevezése képernyő, válassza ki a megfelelő készüléket. Ha megjelenik a nyelv képernyő, válassza ki a megfelelő nyelvet.

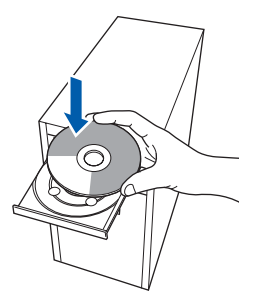

# **A Illesztőprogram és a Szoftver telepítése 2. lépés Windows®**

- 9 Ezt követően a CD-ROM főmenüje látható. Kattintson a **MFL-Pro Suite telepítés** elemre.
- 10 A ScanSoft™ PaperPort™ 11SE Licensz szerződés elolvasása után kattintson a **lgen** elemre.
- 11 A ScanSoft™ PaperPort™ 11SE telepítője automatikusan elindul és az MFL-Pro Suite telepítése követi.
- 12 A Brother MFL-Pro Suite Szoftver licensz szerződés ablak jelenik meg, kattintson a **lgen** elemre, ha egyetért a Szoftver Licensz szerződésben foglaltakkal.
- 13 Válassza a **Hálózati Csatlakozás** lehetőséget, majd kattintson a **Tovább** elemre.

## **Megjegyzés**

*• Ha a készülék az adott hálózatra konfigurált válassza ki a készüléket a listáról*, *majd kattintson a Tovább elemre*.

*Ha a készülék a APIPA elemet mutatja a IP cím mezőben*, *kattintson a Állítsa be az IP címet lehetőségre és adja meg a készülék* - *az adott hálózatnak megfelelő* - *IP címét*.

*• Amennyiben a készülék még nincs konfigurálva az adott hálózattal való használatra*, *a készülék kéri*, *hogy kattintson a OK gombra*. *A Állítsa be az IP címet ablak jelenik meg*.

*A képernyőn -megjelenő utasításokat követve adjon meg egy, az adott hálózatnak megfelelő IP-címet a készüléknek.*

- 14 A Brother illesztőprogramok telepítése automatikusan elkezdődik. A telepítés folyamatát egymás után megjelenő képernyők mutatják. **Kérjük, várjon. Az összes telepítési képernyő megjelenése eltarthat néhány másodpercig**.
- 15 A Brother és ScanSoft **On-Line regisztráció** képernyőn válassza ki a szükséges opciót majd kövesse a képernyőn-megjelenő utasításokat.
- 16 Kattintson a **Befejezés** gombra a számítógép újraindításához. A számítógép újraindítása után Adminisztrátori

jogosultsággal jelentkezzen be.

17 Ha a nyomtatás működik, indítsa újra tűzfalát. A számítógép egyéni tűzfalbeállításai visszautasíthatják a Hálózati szkennelés és a Számítógépes -fax szükséges hálózati kapcsolatát.

> Ha a Windows® Tűzfal alkalmazást használja, kövesse az alábbi utasításokat. Amennyiben személyes tűzfal szoftvert használ, olvassa el az illető szoftverhez mellékelt Használati Útmutatót vagy kérje a szoftver gyártójának segítségét.

- 1 Kattintson a **Start** gombra, **Vezérlőpult**, **Hálózat és internet**, **Windows tűzfal** majd kattintson a következőre: **Beállítások módosítása**.
- 2 A **Felhasználói fiókok felügyelete** képernyőn tegye a következőket.
	- Adminisztrátori jogosultsággal rendelkező felhasználó: Kattintson a **Folytatás** elemre.
	- Adminisztrátori jogosultsággal nem rendelkező felhasználó: Írja be az adminisztrátori jelszót, majd kattintson a **OK** elemre.
- 3 Ellenőrizze a **Általános** lapon, hogy a Windows Tűzfal Be van kapcsolva.
- 4 Kattintson a **Kivételek** fülre.
- 5 Kattintson a **Port hozzáadása...** gombra.
- 6 A hálózati szkenneléshez szükséges **54925** port hozzáadásához írja be az alábbi adatokat:
	- 1) A **Név** helyen: Írjon be egy tetszőleges leírást, például: "Brother lapolvasó".
	- 2) A **Port száma** helyen: Írja be: "**54925**".
	- 3) Válassza ki a **UDP** elemet.
	- Kattintson a **OK** elemre.
- 7 Kattintson a **Port hozzáadása...** gombra.
- 8 A hálózati Pc-Fax (csak MFC modelleknél) alkalmazáshoz szükséges **54926** port hozzáadásához írja be a következő információt:
	- 1) A **Név** helyen: Írjon be egy tetszőleges leírást, például: "Brother PC-Fax".
	- 2) A **Port száma** helyen: Írja be: "**54926**".
	- 3) Válassza ki a **UDP** elemet.
	- Kattintson a **OK** elemre.
- 9 Ellenőrizze, hogy az új beállítást a rendszer valóban hozzáadta és bejelölte, majd kattintson a **OK** gombra.

10 Amennyiben továbbra is problémái vannak a hálózati kapcsolattal, hálózati szkennelés vagy nyomtatás esetében jelölje be a **Fájl-és nyomtatómegosztás** jelölőnégyzetet a **Kivételek** lapon, majd

kattintson a **OK** elemre.

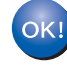

**Az MFL-Pro Suite telepítése ezennel sikeresen lezárult.** 

**Windows**

**Hálózat**

**®**

#### <span id="page-8-0"></span>**DCP-8065DN, MFC-7820N, MFC-8460N és MFC-8860DN felhasználóknak**

### **FONTOS**

**Először végezze el Gyors telepítési útmutató "A készülék telepítése" részében leírt 1. LÉPÉST.**

#### **(A képeken a DCP-8065DN készülék látható.)**

1 Kapcsolja ki a készüléket és húzza ki a tápkábelt a hálózati csatlakozóból.

2

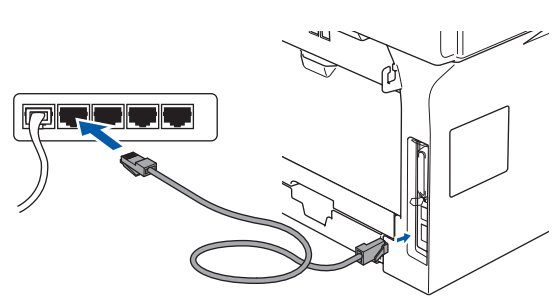

- 3 Dugja be a hálózati kábelt a hálózati csatlakozóba. Kapcsolja be a készüléket.
- 4 Kapcsolja be a számítógépet. (Jelentkezzen be Adminisztrátori jogokkal.) Az MFL-Pro Suite telepítése előtt zárjon be minden alkalmazást.

### **Megjegyzés**

*A telepítés előtt amennyiben tűzfalként külön szoftvert használ, kapcsolja ki azt. A telepítés után ne feledje a tűzfalat újra bekapcsolni.*

**5** Tegye a mellékelt CD-ROM-ot a CD-ROM meghajtóba. Ha megjelenik a modell megnevezése képernyő, válassza ki a megfelelő készüléket. Ha megjelenik a nyelv képernyő, válassza ki a megfelelő nyelvet.

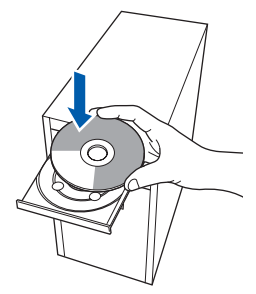

- 6 Ezt követően a CD-ROM főmenüje látható. Kattintson a **MFL-Pro Suite telepítés** elemre.
- 7 A ScanSoft™ PaperPort™ 11SE Licensz szerződés elolvasása után kattintson a **lgen** elemre.
- 8 A Brother MEL-Pro Suite Szoftver licensz szerződés ablak jelenik meg, kattintson a **lgen** elemre, ha egyetért a Szoftver Licensz szerződésben foglaltakkal.
- 9 Válassza a **Hálózati Csatlakozás** lehetőséget, majd kattintson a **Tovább** elemre.
- 10 Ha a készülék az adott hálózatra konfigurált válassza ki a készüléket a listáról, majd kattintson a **Tovább** elemre. Ha a készülék a **APIPA** elemet mutatja a **IP cím** mezőben, kattintson a **Állítsa be az IP címet** lehetőségre és adjon meg egy, az adott hálózatnak megfelelő **IP cím**-t a készüléknek.

## **Megjegyzés**

*Amennyiben a készülék még nincs konfigurálva az adott hálózattal való használatra*, *a készülék kéri*, *hogy kattintson a OK gombra*. *A Állítsa be az IP címet ablak jelenik meg*.

*A képernyőn -megjelenő utasításokat követve adjon meg egy, az adott hálózatnak megfelelő IP-címet a készüléknek.*

- 11 A Brother illesztőprogramok telepítése automatikusan elkezdődik. A telepítés folyamatát egymás után megjelenő képernyők mutatják. **Kérjük, várjon. Az összes telepítési képernyő megjelenése eltarthat néhány másodpercig**.
- 12 A Brother és ScanSoft **On-Line regisztráció** képernyőn válassza ki a szükséges opciót majd kövesse a képernyőn-megjelenő utasításokat.
- 13 Kattintson a **Befejezés** gombra a számítógép újraindításához. A számítógép újraindítása után Adminisztrátori jogosultsággal jelentkezzen be.
- 14 Ha a nyomtatás működik, indítsa újra tűzfalát. A számítógép egyéni tűzfalbeállításai visszautasíthatják a Hálózati szkennelés és a Számítógépes -fax szükséges hálózati kapcsolatát.

Ha a Windows® Tűzfal alkalmazást használja, kövesse az alábbi utasításokat. Amennyiben személyes tűzfal szoftvert használ, olvassa el az illető szoftverhez mellékelt Használati Útmutatót vagy kérje a szoftver gyártójának segítségét.

1 Kattintson a **Start** gombra, **Vezérlőpult**, **Hálózat és internet**, **Windows tűzfal** majd kattintson a következőre: **Beállítások módosítása**.

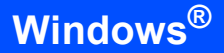

- 2 A **Felhasználói fiókok felügyelete** képernyőn tegye a következőket.
	- Adminisztrátori jogosultsággal rendelkező felhasználó: Kattintson a **Folytatás** elemre.
	- Adminisztrátori jogosultsággal nem rendelkező felhasználó: Írja be az adminisztrátori jelszót, majd kattintson a **OK** elemre.
- 3 Ellenőrizze, hogy a Windows Tűzfal a **Általános** lapon Be van kapcsolva.
- 4 Kattintson a **Kivételek** fülre.
- 5 Kattintson a **Port hozzáadása...** gombra.
- 6 A hálózati szkenneléshez szükséges **54925** port hozzáadásához írja be az alábbi adatokat:
	- 1) A **Név** helyen: Írjon be egy tetszőleges leírást, például: "Brother lapolvasó".
	- 2) A **Port száma** helyen: Írja be: "**54925**".
	- 3) Válassza ki a **UDP** elemet.
	- Kattintson a **OK** elemre.
- 7 Kattintson a **Port hozzáadása...** gombra.
- 8 A hálózati Pc-Fax (csak MFC modelleknél) alkalmazáshoz szükséges **54926** port hozzáadásához írja be a következő információt:
	- 1) A **Név** helyen: Írjon be egy tetszőleges leírást, például: "Brother PC-Fax".
	- 2) A **Port száma** helyen: Írja be: "**54926**".
	- 3) Válassza ki a **UDP** elemet.
	- Kattintson a **OK** elemre.
- 9 Ellenőrizze, hogy az új beállítást a rendszer valóban hozzáadta és bejelölte, majd kattintson a **OK** gombra.
- 10 Amennyiben továbbra is problémái vannak a hálózati kapcsolattal, hálózati szkennelés vagy nyomtatás esetében jelölje be a **Fájl-és nyomtatómegosztás** jelölőnégyzetet a **Kivételek** lapon, majd kattintson a **OK** elemre.

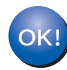

**Az MFL-Pro Suite telepítése ezennel sikeresen lezárult.** 

# **<sup>1</sup> Számítógépel kapcsolatos követelmények**

<span id="page-10-2"></span><span id="page-10-1"></span><span id="page-10-0"></span>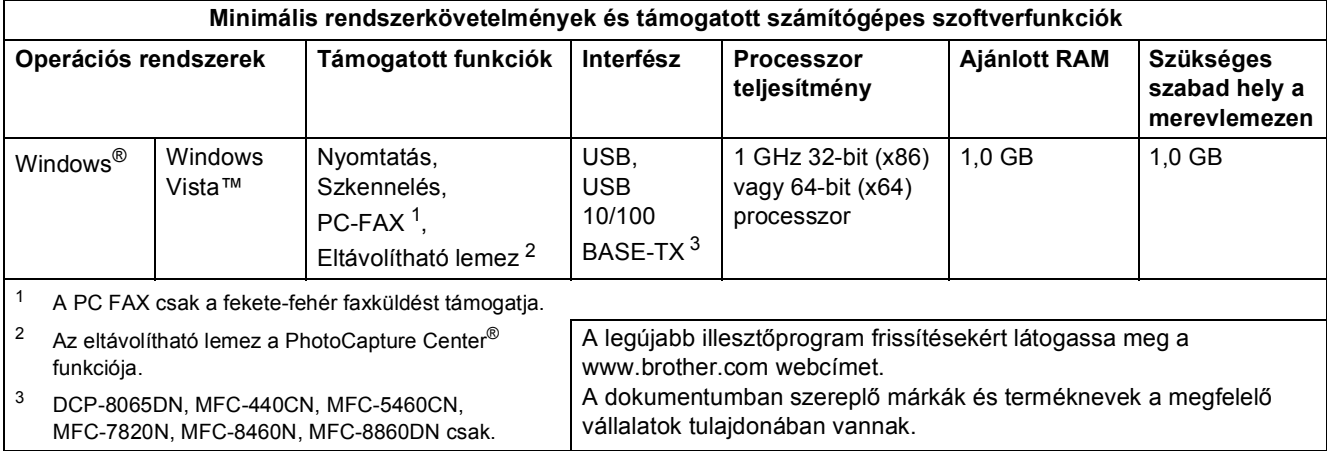

#### **Védjegyek**

A Brother logó a Brother Industries, Ltd. bejegyzett védjegye.

A Microsoft, MS-DOS és Windows a Microsoft Corporation védjegyei az A.E.Á.-ban és egyéb országokban.

A Windows Vista a Microsoft Corporation védjegye vagy bejegyzett védjegye az A.E.Á.-ban és/vagy egyéb országokban. Valamennyi egyéb, a jelen Windows Vista™ telepítési útmutatóban szereplő márka és terméknév az adott cég védjegye vagy

bejegyzett védjegye.

A Nuance, a Nuance logó, a PaperPort és a ScanSoft a Nuance Communications, Inc. vagy leányvállalatai védjegyei vagy bejegyzett védjegyei.

#### **Szerkesztés és kiadás**

A kézikönyv szerkesztése és kiadása a Brother Industries Ltd. felügyeletével, a készülék legfrissebb leírása és műszaki paraméterei alapján készült.

A kézikönyv és a műszaki jellemzők előzetes értesítés nélkül módosíthatóak.

A Brother fenntartja a jogot a műszaki jellemzők és az alkalmazott anyagok előzetes értesítés nélküli megváltoztatására, és nem vállal felelősséget olyan hibákért (beleértve a következmény jellegű károkat), melyek a változtatás előtt leírtakból származnak, beleértve a felhasználói kézikönyv sajtó- és egyéb hibáit, de nem korlátozva azokra. Ezt a terméket professzionális környezetben történő használatra tervezték.

#### **Szerzői jog és licensz**

© 2007 Brother Industries, Ltd. © 1998-2007 TROY Group, Inc. © 1983-2007 PACIFIC SOFTWORKS INC. Az Elmic Systems, Inc. által kifejlesztett "KASAGO TCP/IP" szoftver a jelen termék részét képezi. © 2007 Devicescape Software, Inc. ALL RIGHTS RESERVED.

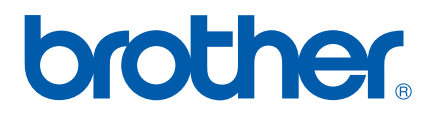